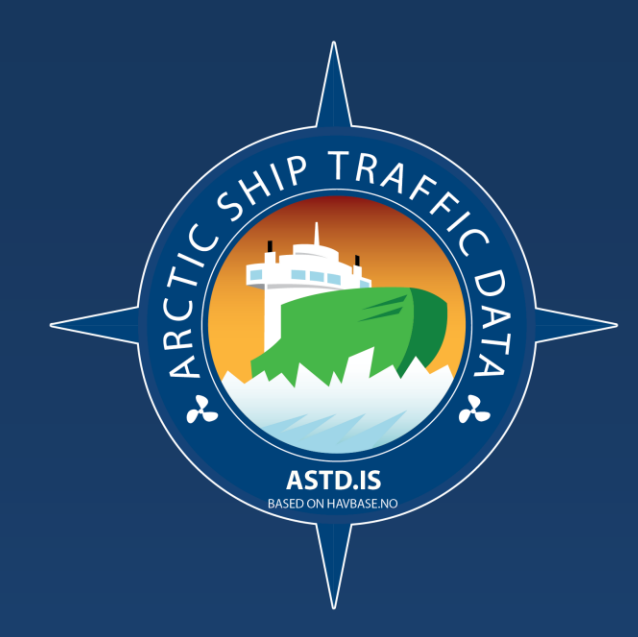

# **Arctic Ship Traffic Data**

#### *USER GUIDE*

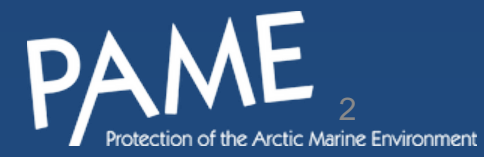

### **About this document**

- This document has been created to help current and future users of the ASTD Database.
- Please read carefully before contacting for assistance.
	- The PAME Secretariat provides technical assistance for ASTD: [pame@pame.is](mailto:pame@pame.is)
- The document is divided into sections according to the ASTD Menu.
	- The guide is best used when testing ASTD alongside this document.
	- We recommend a PDF viewer with a Thumbnailsetting to view this document.

*Version history:*

*V. 1: April 2020 V. 2: August 2022 V. 3: February 2023*

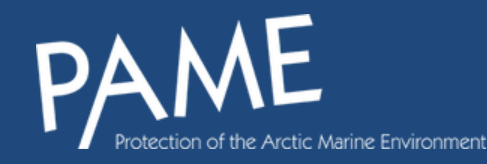

#### **USER GUIDE MENU** *(with links)*

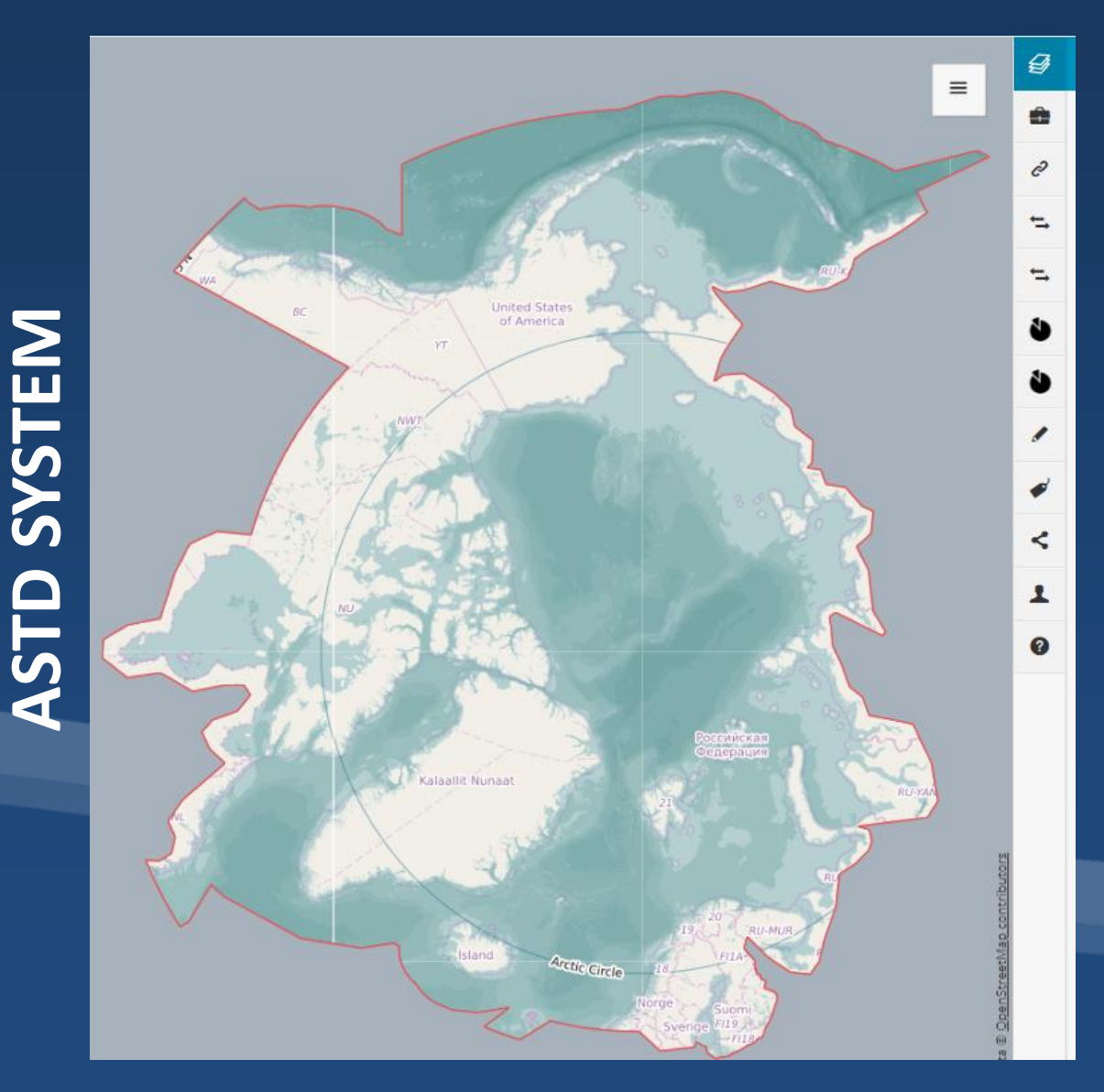

- 1. [Introduction](#page-3-0)
- 2. [User access](#page-12-0)
- 3. [Menu](#page-13-0)
- 4. [Ship types](#page-15-0)
- 5. [Layer Manager](#page-19-0)
- 6. [Add data](#page-15-0)
- 7. [Port calls](#page-29-0)
- 8. [Traffic over pre-defined passing lines](#page-35-0)
- 9. Traffic over user created passlines
- 10. [Arctic Area Traffic](#page-46-0)
- 11. [Arctic Area Traffic \(user created areas\)](#page-54-0)
- 12. [Draw and measure](#page-58-0)
- 13. [Legend](#page-59-0)
- 14. [Save, share or print map](#page-60-0)
- 15. [Login](#page-61-0)

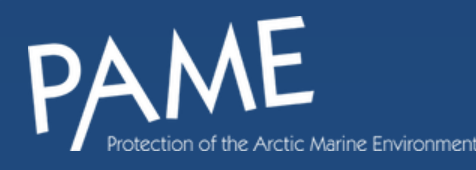

#### **Introduction**

The Arctic Ship Traffic Data system (ASTD) is a U.S & Norway led Arctic Council initiative that has been in the making since 2015. The system is a first of its kind developed in collaboration and resources from the eight Arctic Council member states; United States, Canada, Sweden, Finland, Norway, Iceland, Russia, Finland and the Kingdom of Denmark. The 2009 Arctic Marine Shipping Assessment collected information to create the AMSA Shipping Database which sparked interest within PAME to create a long-term sustainable collection of Arctic marine shipping activity. The result is the ASTD project and its database.

Together, the member states identified the need to track shipping trends, patterns, ports data, ice movement, vessel traffic, vessel emissions and more. The system has the capability to execute all of these needs and continues to be improved by its primary developers located at the Norwegian Costal Administration who takes direction from representatives of all the nations led by CG7611 at the US Coast Guard Headquarters. Management of user accounts, administrative functions and liaison for the nations resides with the PAME Secretariat. The approved *Cooperative Agreement among the Arctic States Regarding Arctic Ship Traffic Data Sharing* outlines access and use of the ASTD data and includes the role of the participants in the project, the Arctic States who choose to do so. Together, the nations have put forth the ASTD as the leading and only tool to track human, marine and environmental activity in the ever-changing Arctic .

<span id="page-3-0"></span>The purpose of this document is to help current and future users of the ASTD database and its data to advance its work.

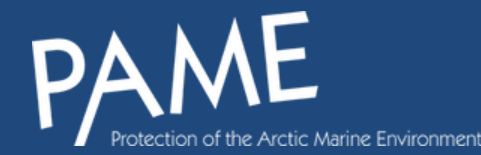

#### **ASTD Website and ASTD Library**

- **ASTD website:** The website for the project. Contains general information about the ASTD project.
	- *[www.astd.is](http://www.astd.is/)*

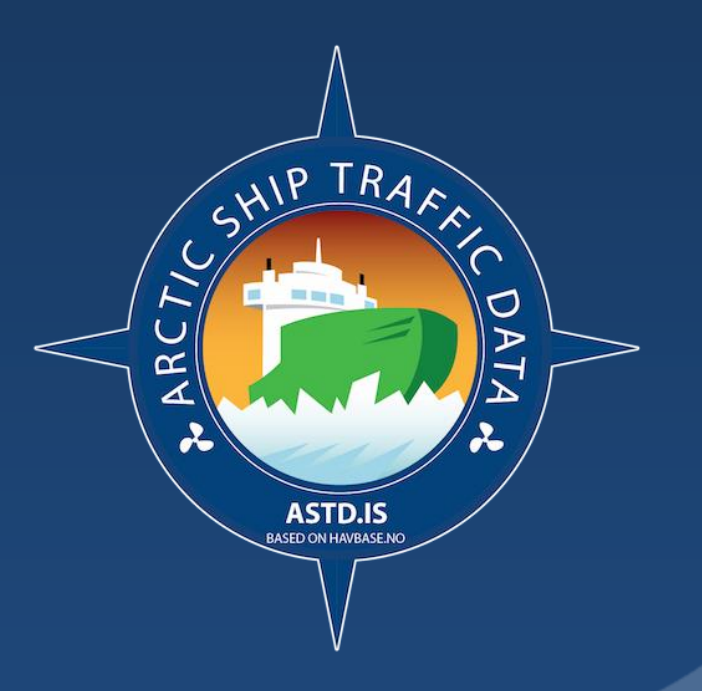

![](_page_4_Picture_4.jpeg)

#### **ASTD Data**

#### **The data from ASTD can be accessed by two means:**

#### **ASTD SYSTEM**

- $\sqrt{\phantom{a}}$  Easy access to data  $\checkmark$  Quick analysis on pre-defined area
- $\checkmark$  Data is pre-calculated
- $\checkmark$  Simple to use

#### **FTP SERVER**

- ✓ Area from whole of ASTD area
- $\checkmark$  Data needs to be filtered, cleaned
- ✓ Needs professional GIS experts
- $\checkmark$  Vast amounts of data
- $\checkmark$  Intended for specific analysis
- ✓ Contact PAME for access

![](_page_5_Picture_13.jpeg)

## **ASTD DATA**

#### **The ASTD Database contains four types of information. These are:**

- 1. Automatic Identification System (AIS data) received from ships operating in the Arctic. This data is collected by satellites and is provided by USA and Norway.
- 2. Ship characteristic information (e.g., type, size, flag, gross tonnage, ownership, construction date) from S&P Global (formerly IHS Markit, which had acquired Lloyds Register in 2009). Lloyds Register had collected information on ships since 1790. On behalf of IMO, S&P Global hosts a ship information database and is the sole issuer of IMO numbers. An IMO number is a unique number assigned to each ship. The IMO ship identification number scheme was introduced in 1987 as a measure to enhance ship safety and security. It established a mechanism for assigning a permanent number to each ship for identification purposes. That number remains unchanged through the ship's life. From this, information in the table on page 8 is generated.
- 3. Information on the types of fuel ships are burning and calculated air emissions from such combustion are obtained from DNV. DNV makes these calculations using IMO emission factors. DNV is the world's largest classification society and a recognized advisor to the maritime industry. See page 18.
- 4. Sea ice data from the U.S. National Snow and Ice Data Center (NSIDC). ASTD contains monthly sea ice extent information obtained from the [NSIDC Sea Ice](https://nsidc.org/data/search/)  [Index.](https://nsidc.org/data/search/)

![](_page_6_Figure_6.jpeg)

#### **ASTD DATA – ACCESS LEVELS**

Arctic State approved government agencies and ministries, Arctic Council Permanent Participants and Arctic Council Working Groups get free access to the database. Others, such as Arctic Council Observers, pay a small fee for access to ASTD. A document which outlines the access has been created and is available [here.](https://pame.is/images/03_Projects/ASTD/Documents/ASTD_Access/Access_to_ASTD.pdf) Access to ASTD data may be granted to eligible applicants at one of three access levels:

Level I, Level II and Level III

I

**Access to all available data**

Access to all data in the System except that vessel identity data (MMSI, IMO ship **identification number and ship name) is not included.**

Access to the same data as under Level 2 except that ship type information is **aggregated to 15 ship types instead of 56 ship types.**

*See table on page 10 what is included in the ASTD Data for each access level.*

![](_page_7_Picture_7.jpeg)

# **ASTD SYSTEM**

**Data fields for each ship in ASTD for each access level. See example of data on page 11.**

![](_page_8_Picture_334.jpeg)

![](_page_8_Picture_335.jpeg)

#### **DATA EXAMPLE: ASTD System Data download function – Level**

![](_page_9_Picture_15.jpeg)

![](_page_9_Picture_2.jpeg)

# **ASTD FTP SERVER**

**Data fields for each ship in ASTD for each access level. See example of data on page 13.**

![](_page_10_Picture_396.jpeg)

ment

#### **DATA EXAMPLE: FTP Server Data download – Level 1** *Opened in Notepad++ - imported to Excel*

![](_page_11_Picture_17.jpeg)

![](_page_11_Picture_2.jpeg)

#### **User access**

- Access to ASTD and its data is outlined [in this document -](https://pame.is/images/03_Projects/ASTD/Documents/ASTD_Access/Access_to_ASTD.pdf) *ASTD User access [\(link\)](https://pame.is/images/03_Projects/ASTD/Documents/ASTD_Access/Access_to_ASTD.pdf)*.
	- A username and password is required to access the database.
- The PAME Secretariat is the administrator for the user access
	- Contact PAME at *pame@pame.is*
- <span id="page-12-0"></span>• Note that all information inserted to the system, all areas drawn and information otherwise created or imported is only available to that specific user.

![](_page_12_Picture_67.jpeg)

# *The*

*onl* 

to *l*d <sup>1.</sup> Add data<br>
Add WMS information, file data like .csv or shiptype. 1. Add data shapefiles.

Identify ship tracks of ships in the Arctic, by

**ASTD Menu**

1. Layer manager

#### Port calls Identify the number of ships entering over 50 ports in the Arctic.

- 1. Traffic over passing lines Identify the number of passes (and heading) over specific lines in ASTD.
- 1. Traffic over user created passing lines Create passlines and identify the number of passes.
- 1. Arctic area traffic Detailed statistics in areas in the Arctic, including the EEZ and other areas.
- 1. Arctic area traffic (user created areas) Define your own areas and analyse ship movements and statistics.
- 1. Ship voyage See the ship tracks of a specific ship or ships. For Level 1 users only.
- <span id="page-13-0"></span>1. Draw and measure

#### **1.** Layer manager

– Identify ship tracks of ships in the Arctic, by shiptype.

#### **2. Add data**

– Add WMS information, file data like .csv or shapefiles.

#### 3. Port calls

- $-$  Identify the number of ships entering over 50 ports in the Arctic. 4. Traffic over passing lines
	- Identify the number of passes (and heading) over specific lines in ASTD.
- 5. Traffic over user created passing lines
	- Create passlines and identify the number of passes.
	- 6. Arctic area traffic
	- Detailed statistics in areas in the Arctic, including the EEZ and other areas. Arctic area traffic (user created areas)
	- Define your own areas and analyse ship movements and statistics. Ship voyage
	- See the ship tracks of a specific ship or ships. For Level 1 users only. Draw and measure
	- Draw or measure distances, including to insert to maps created by users.

#### **Legend**

≺

Ø

- Shows what items are on the map visualized.
- Save, Share or print map
- Send files directly to e-mails, save as JPG, embed maps or print from ASTD. **Profile**
- User information, change password etc.
- **1** General information
	- About ASTD.

![](_page_13_Picture_30.jpeg)

#### **ASTD Menu**

Ø

Ĥ

Ù

Ù

◢

✔

≺

*The menu is available to logged in users only*

**Layer manager:** Identify ship tracks of ships in the Arctic, by shiptype.

**Add data:** Add WMS information, file data like .csv or shapefiles.

ĉ Port calls: Identify the number of ships entering over 50 ports in the Arctic.

⇆ **Traffic over pre-defined passlines:** Identify the number of passes (and heading) over specific lines in ASTD.

٠ **Traffic over user created passlines:** Create passlines and identify the number of passes.

**Arctic area traffic:** Detailed statistics in areas in the Arctic, including the EEZ and other areas.

**Arctic area traffic (user created areas):** Define your own areas and analyse ship movements and statistics.

無 **Ship voyage:** See the ship tracks of a specific ship or ships. For Level 1 users only.

**Draw and measure:** Draw or measure distances, including to insert to maps created by users.

**Legend:** Shows what items are on the map visualized.

**Save, Share or print map:** Send files directly to e-mails, save as JPG, embed maps or print from ASTD.

┸ **Login:** User information, change password etc.

❸ **General information:** About ASTD. 16

## **Ship types**

- As a main rule, ships need to be registered to be eligible to navigate. Each ship is designated a ship type when it enters the market.
- To maintain a comprehensive and accurate database IHS Markit has developed over a period of time a number of key strategic agreements with governmental and inter-governmental organisations. Agreements exist with the International Maritime Organization regarding the issuing of the IMO Ship Number, IMO Company Number and IMO Registered Owner Number.
- <span id="page-15-0"></span>• ASTD utilizes the *IHS Markit StatCode 5 Shiptype Coding System* accordingly to categorize ship types in the ASTD System. In the ASTD System IHS Fairplay Category 5 is used to aggregate to two new ship type levels.

![](_page_15_Picture_4.jpeg)

### **ASTD Ship type aggregation**

![](_page_16_Picture_85.jpeg)

![](_page_16_Picture_2.jpeg)

### **Ship type aggregation - example**

![](_page_17_Picture_22.jpeg)

**Click here to download [the ASTD Ship type](https://www.pame.is/images/03_Projects/ASTD/Ship_type/ASTD_Ship_types.xlsx) document**

![](_page_17_Picture_3.jpeg)

### **Ship type metadata**

- A description of each ship type is given in the ASTD system.
- Click on the arrow to the right to display the information.

![](_page_18_Picture_44.jpeg)

20

#### **Layer manager**

- The number and availability of ship types is dependent on user rights.
	- Access to ASTD is given on 3 levels, based on user rights - each access level has different shiptype aggregation.
	- Click the buttonsto display the ice information from NSIDC.

<span id="page-19-0"></span>Only available on Level I and II - Not on Level III

![](_page_19_Picture_76.jpeg)

21

### **Adding ship types to the map**

- Simply click the boxes and choose what time to display on the Time slider.
- Users can add multiple ship types
	- The Legend box identifies which ship type is which color

![](_page_20_Figure_4.jpeg)

#### **Track timings and ship sizes**

Collapse

The layer manager allows for analysis for a specific month in a given year. Choose the timing with the Time slider.

![](_page_21_Picture_77.jpeg)

Users can also analyse specific sizes of vessels from the Time slider.

![](_page_21_Figure_4.jpeg)

![](_page_21_Picture_5.jpeg)

- Sea ice information is from the National Snow and Ice Data Center (NSIDC).
- Click on the Ice coverage button.
- Choose the period in the Time slider.
- Choose to see what sizes of vessels to display on the map

### **Ice information**

![](_page_22_Figure_5.jpeg)

24

#### **Save maps**

- Use the *Save, share or print*  function to save the map created.
- See more information below in the user guide.

![](_page_23_Figure_3.jpeg)

![](_page_23_Picture_4.jpeg)

#### **Add data**

#### **Add data**

#### Collapse >

Add WMS from catalog Find WMS services from Catalog, based on your criteria

#### ⊕ Add WMS

Discover available layers for given WMS Service URL, and add selected layers to the map

#### O Add single file data

Upload KML, GPX, SOSI, XLSX, CSV, GeoJSON, DXF or GML files and display them on the map

⊕ Add shape file Upload Shape files and show them on the map

![](_page_24_Picture_9.jpeg)

#### **Add WMS from catalog**

- Users can add certain WMS services directly via a Norwegian WMS service, in Norwegian.
- Next page shows availability for a service in English.

![](_page_25_Picture_30.jpeg)

![](_page_25_Picture_4.jpeg)

### **Add WMS**

- Users can add feeds from WMS services of their choice.
- Copy and paste the link from the WMS service and press the arrow.
- Insert the credentials if needed.
- A list of layers is available below.

![](_page_26_Picture_72.jpeg)

![](_page_26_Picture_6.jpeg)

### **Add single file data**

- Users can add their data to ASTD.
- List of available formats to the right.

![](_page_27_Picture_42.jpeg)

![](_page_27_Picture_4.jpeg)

#### **Add shape file**

- Upload shapefiles to display – Max size is 4mb.
- Make sure the file is in any of the projections available in the dropdown list.
	- Choose the appropriate projection
- Press upload to display

![](_page_28_Picture_69.jpeg)

30

#### **Port calls**

- Select the port and period to see how many ships entered the selected port.
	- *Note: Each ship entering the port is counted every time it enters the port.*
- Click create report
- <span id="page-29-0"></span>• Download of the data is available

![](_page_29_Picture_75.jpeg)

![](_page_29_Picture_6.jpeg)

#### **Ports: Create Report**

- Port calls refers to the number of ships entering the port
- Terminal: Some ports are divided into terminals. If that is the case, the port calls can be divided by terminals.
- Ship types: Analysis port calls by ship type
- The total number is at the bottom of the pop -up window .
- Users can from here choose two export options:
	- Export PDF
	- $-$  Export CSV (to download the data)

![](_page_30_Figure_8.jpeg)

![](_page_30_Picture_9.jpeg)

### **Exporting Ports: PDF**

- Automatically creates a PDF report
- Includes a chart with the number of ships for each ship type
- These files can be easily shared.

![](_page_31_Figure_4.jpeg)

33

### **Exporting Ports: CSV**

- .CSV files mean "Comma Seperated Values "
	- These are files for many strings of data
- Export CSV and open the file in Excel
- Choose the A field > Press Data > Text to columns > Deliminated > Next > Comma > Finish
	- This results in each field with only one value
	- The file and information can be easily worked within Excel

![](_page_32_Picture_121.jpeg)

![](_page_32_Picture_122.jpeg)

![](_page_32_Picture_9.jpeg)

### **Ports: Case Study**

- Downloading this data can help with comparing either ports or months /years .
- Simply copy/and paste from the data download files to create graphs /tables etc to highlight what you want .
- See an example of an analysis made by downloading data.

![](_page_33_Figure_4.jpeg)

![](_page_33_Picture_5.jpeg)

## **Traffic over pre defined passing lines**

- ASTD has 47 pre-defined passlines
- The ships are counted in each passing
- Users can see the heading of the ships over the passline as well

![](_page_34_Figure_4.jpeg)

### **Traffic over pre-defined passing lines**

- Passline refers to a line drawn between two locations to count the number of ships passing that line.
- Click create report
- <span id="page-35-0"></span>• Or Data download

![](_page_35_Picture_4.jpeg)

![](_page_35_Picture_5.jpeg)

37

## **Traffic over pre-defined passing lines: Reports**

- Select a passing line
- Select vessel type(s)
- **Select period**
- Click Create report
- The report shows:
	- The ship type
	- The heading of the ships
	- The size of the ships
	- The number of passings
	- Total number of passings (at the bottom of the report)

Traffic over passing lines

Lets you search the number of passes over the given passing lines

![](_page_36_Figure_13.jpeg)

### **Traffic over passing lines: Export PDF**

- The Reports can be Exported to either PDF, or CSV (Comma Seperated Values )
	- If you download CSV you can work with the data.
- The PDF contains the chart and is easily share -able .

![](_page_37_Figure_4.jpeg)

![](_page_37_Picture_5.jpeg)

![](_page_37_Figure_6.jpeg)

#### **Traffic over passing lines: CSV**

- .CSV files mean "Comma Seperated Values "
	- These are files for many strings of data
- Export CSV and open the file in Excel or other programs
- Choose the A field > Press Data > Text to columns > Deliminated > Next > Comma > Finish
	- This results in each field with only one value
	- The file and information can be easily worked within Excel

![](_page_38_Picture_125.jpeg)

![](_page_38_Picture_126.jpeg)

- Users can create their own passlines
	- The passlines created are only available and seen by that logged in user
- Historical analysis can be performed by comparing passings over the line created.

![](_page_39_Picture_82.jpeg)

![](_page_39_Picture_5.jpeg)

![](_page_40_Figure_1.jpeg)

Svalbard

- 1. Choose order
- 2. Select the passline you created, or another line previously created
- 3. Select the ship types to analyse
- 4. Select the period
- 5. Give the Report a name
- 6. Click Order report

![](_page_41_Picture_89.jpeg)

43

- 1. Select Reports
- 2. Select the Report name from the list
- 3. Click Create report

![](_page_42_Figure_4.jpeg)

### **Traffic over user created passing lines: Reports**

- Select a passing line
- Select vessel types
- **Select period**
- Click Create report
- The report shows:
	- The ship type
	- The heading of the ships
	- The size of the ships
	- The number of passings
	- Total number of passings (at the bottom of the report)

Traffic over user created passing lines

Lets you search the number of passes over a user created passing lines

![](_page_43_Figure_13.jpeg)

 $\times$ 

## **Traffic over user created passing lines: Export PDF**

• The Reports can be Exported to either PDF, or CSV (Comma Seperated Values)

• The PDF contains the chart and is easily share-able.

![](_page_44_Figure_3.jpeg)

![](_page_44_Picture_4.jpeg)

Traffic over user created passing lines

![](_page_44_Picture_6.jpeg)

![](_page_44_Figure_7.jpeg)

- .CSV files mean "Comma Seperated Values"
	- These are files for many strings of data
- Export CSV and open the file in Excel
- Choose the A field > Press Data > Text to columns > Deliminated > Next > Comma > Finish
	- This results in each field with only one value
	- The file and information can be easily worked with in Excel

![](_page_45_Picture_148.jpeg)

- 1 Crossing line, Shiptype, Pass heading, <1000 GT, 100
- 2 Svalbard, Bulk carriers, E, 0, 0, 0, 0, 0, 0, 0, 0, 0
- Svalbard, Bulk carriers, W, 0, 0, 0, 1, 0, 0, 0, 1 з
- Svalbard, Chemical tankers, E, 0, 2, 0, 0, 0, 0, 0, 2
- Svalbard, Chemical tankers, W, 0, 2, 0, 0, 0, 0, 0, 2

![](_page_45_Picture_149.jpeg)

![](_page_45_Picture_14.jpeg)

## **Arctic Area Traffic**

Allows users to analyse statisticsin specific areas in the Arctic. The areas are:

- 1. The eight Arctic States' Exclusive Economic Zones (EEZ)
- 2. The 18 Large Marine Ecosystems of the Arctic (LME)
	- Read more about the LME's here: [https://pame.is/index.php/projects/ecosystem](https://pame.is/index.php/projects/ecosystem-approach/arctic-large-marine-ecosystems-lme-s)[approach/arctic-large-marine-ecosystems-lme-s](https://pame.is/index.php/projects/ecosystem-approach/arctic-large-marine-ecosystems-lme-s)
- 3. Search and Rescue areas (SAR)
	- According to the Arctic Council *Agreement on Cooperation on Aeronautical and Maritime Search and Rescue in the Arctic* (signed 2011)
- <span id="page-46-0"></span>4. Polar code area
	- As defined in the IMO Polar Code: http://www.imo.org/en/MediaCentre/HotTopics/pol ar/Pages/default.aspx

![](_page_46_Picture_132.jpeg)

### **Using Arctic area traffic**

- As before, users:
	- 1. select an area
	- 2. then the ship types to look at
		- (Dependent on user rights)
	- 3. Choose the Statisticstype
	- 4. Select the period
	- 5. Click Create report
	- 6. Or Download the data directly to **CSV**

![](_page_47_Picture_78.jpeg)

## **Types of Statistics 1/3**

- User reports can show each statistic type
	- When data is downloaded, all these data features are automatically included.
- These Types of statistics are available:
	- Number of unique ships
	- Distance sailed in nautical miles
	- Fuel consumption in cubic meters
	- CO2 emission in metric ton
	- CO emission in metric ton
	- NOX emission in metric ton
	- SO2 emission in metric ton
	- Operation hours

![](_page_48_Picture_111.jpeg)

![](_page_48_Picture_13.jpeg)

## **Types of Statistics 2/3**

#### • **Number of Unique ships**

– Refers to the number of ships entering the chosen area. Each ship is only counted once, so the total number of ship entries during the chosen period can be multiple because each ship can enter the area multiple times during the chosen period.

#### • **Distance sailed in nautical miles**

– Refers to the total distance sailed in nautical miles by the chosen ship types within the chosen area.

#### • **Fuel consumption in cubic meters**

- Refers to the estimated fuel consumption calculated in cubic meters.
- Includes all ships of the chosen shiptype in the chosen area.
- Each individual ship is identified and the amount of fuel used calculated by identifying the fuel, the engine type, the speed of the ship and other factors.

![](_page_49_Picture_9.jpeg)

## **Types of Statistics 3/3**

#### • **CO2 emission in metric ton**

– Refers to the amount of **Carbon Dioxide (CO<sup>2</sup> )** released by the total number of ships of the chosen ship type in the chosen area.

#### • **CO emission in metric ton**

– Refers to the amount of **Carbon monoxide** released by the total number of ships of the chosen ship type in the chosen area.

#### • **NOX emission in metric ton**

– Refers to the amount of **Nitrogen Oxide** (NOx) released by the total number of ships of the chosen ship type in the chosen area.

#### • **SO2 emission in metric ton**

– Refers to the amount of **Sulfur Dioxide** (SO2) released by the total number of ships of the chosen ship type in the chosen area.

#### • **Operation hours**

– Refers to the total number of hours the total number of ships of the chosen ship type spent in the chosen area.

![](_page_50_Picture_11.jpeg)

## **Statistics reports**

- The reports show a graphic with the numbers according to the chosen Statistics type.
	- Here, the number of unique ships in the Canadian EEZ in December 2018 was chosen.
- The report shows:
	- Ship type
	- Size of the ship
	- The number of ships
	- Total number of ships
	- Can be exported to PDF or to CSV

![](_page_51_Figure_9.jpeg)

### **Exporting Arctic area traffic: PDF Reports**

- The Arctic area PDF reports are simple to make and use
- Click the PDF button after choosing the criteria

![](_page_52_Picture_3.jpeg)

![](_page_52_Figure_4.jpeg)

#### **Exporting Arctic Area Traffic: CSV**

- .CSV files mean "Comma Seperated Values"
	- These are files for many strings of data
- Export CSV and open the file in Excel
- Choose the A field > Press Data > Text to columns > Deliminated > Next > Comma > Finish
	- This results in each field with only one value
	- The file and information can be easily worked with in Excel

![](_page_53_Picture_117.jpeg)

![](_page_53_Picture_118.jpeg)

#### **Arctic Area Traffic: User created areas**

- ASTD users can draw areas in the system for analysis.
- Each area drawn is only available for that specific user which is logged in.
- <span id="page-54-0"></span>• Users can also upload shapefiles to the system and analyze shipping activity within the area uploaded.

![](_page_54_Picture_80.jpeg)

![](_page_54_Picture_5.jpeg)

#### **Arctic area traffic: Drawing areas**

- Click draw area
- Click the area you want to analyse and finish by double clicking
	- Note that users can only draw areas less than 100.000 km<sup>2</sup>

Aleutian

![](_page_55_Figure_4.jpeg)

![](_page_56_Figure_0.jpeg)

#### **Arctic area traffic: Downloading data**

#### • Click download data-

- Note: Now the data will be generated by the database. This might take some time, depening on the size of the area chosen and the information requested. Please show patience and allow for some time, up to one day, for the data to be generated.
- **Only click Data download once**
- Find the report you ordered in the list
	- You will receive an e-mail when the report is ready
- Click Data download

![](_page_57_Picture_7.jpeg)

![](_page_57_Picture_8.jpeg)

#### **Draw and Measure**

- Users can draw into the maps, either :
	- Points (e.g. to mark places)
	- Lines, or;
	- Polygons
- Users can include this in exports, e.g. Maps
- <span id="page-58-0"></span>• Objects are saved for that particular users – Limited storage space for each user

#### **Draw & Measure**

Choose to mark a point, draw a line or a polygon. Use this feature to add features to your map, or measure distances.

Finish by double clicking/tapping. All objects are saved automatically.

![](_page_58_Picture_103.jpeg)

Collapse >

### **Legend**

<span id="page-59-0"></span>• Shows what layers are visible

![](_page_59_Figure_2.jpeg)

### **Save, share or print map**

- Allows users to share their maps easily
- <span id="page-60-0"></span>• Follow instructions in the system

#### Ø Save, share or print map

#### Share on:

Ê

 $\mathcal{C}$ 

 $\equiv$ 

 $\overline{\phantom{a}}$ 

Ł

Δ

 $\mathscr{I}$ 

 $\bullet$ 

 $\prec$ 

 $\overline{\mathbf{R}}$ 

2

#### $\blacktriangleright$  Share as file via email

The map will be saved as a PDF and sent as an email attachment. If you would rather send a link, please copy the automatically generated URL above.

Collapse >

#### 奇 Save as file for print

The map will be saved as a PDF which you then can print with your preffered printer.

#### Save as georeferenced jpeg

The map will be saved as a zip archive containing a jpeg file and a gereference jgw file (wrold file).

#### <> Embedded map

Get an embed code for your website or blog. Generates HTML with your custom objects and thematic maps included.

## **Login**

- <span id="page-61-0"></span>• Users can:
	- Switch to Norwegian language
	- Change their password
	- Or change their information
	- Log out

![](_page_61_Picture_48.jpeg)